## **Neurotechnology SentiVeillance Cluster**

# **Installation guide**

**Copyright © 2024 Neurotechnology**

## **Table of Contents**

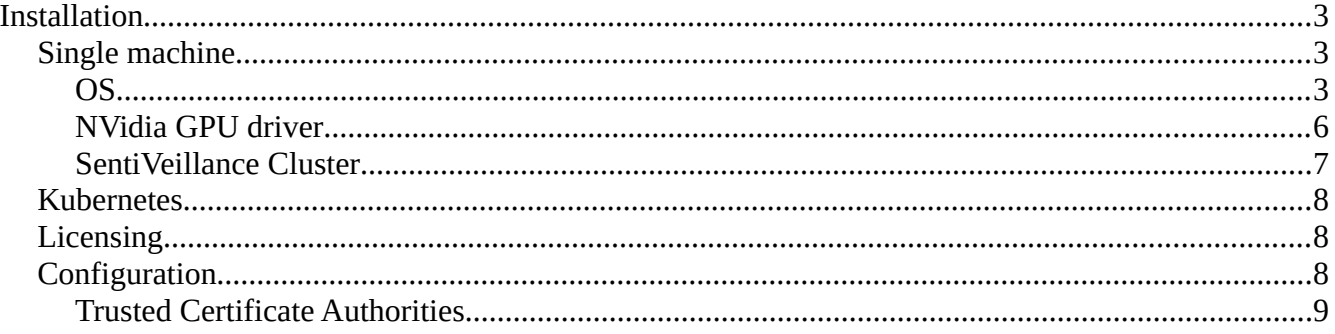

## <span id="page-2-0"></span>**Installation**

## <span id="page-2-1"></span>**Single machine**

#### <span id="page-2-2"></span>**OS**

- 1. Install Debian Linux distribution **debian-11.2.0-2-amd64-with-nvidia-docker.iso** with Docker.
- 2. Make bootable USB key if you are installing into physical computer and start the installation.

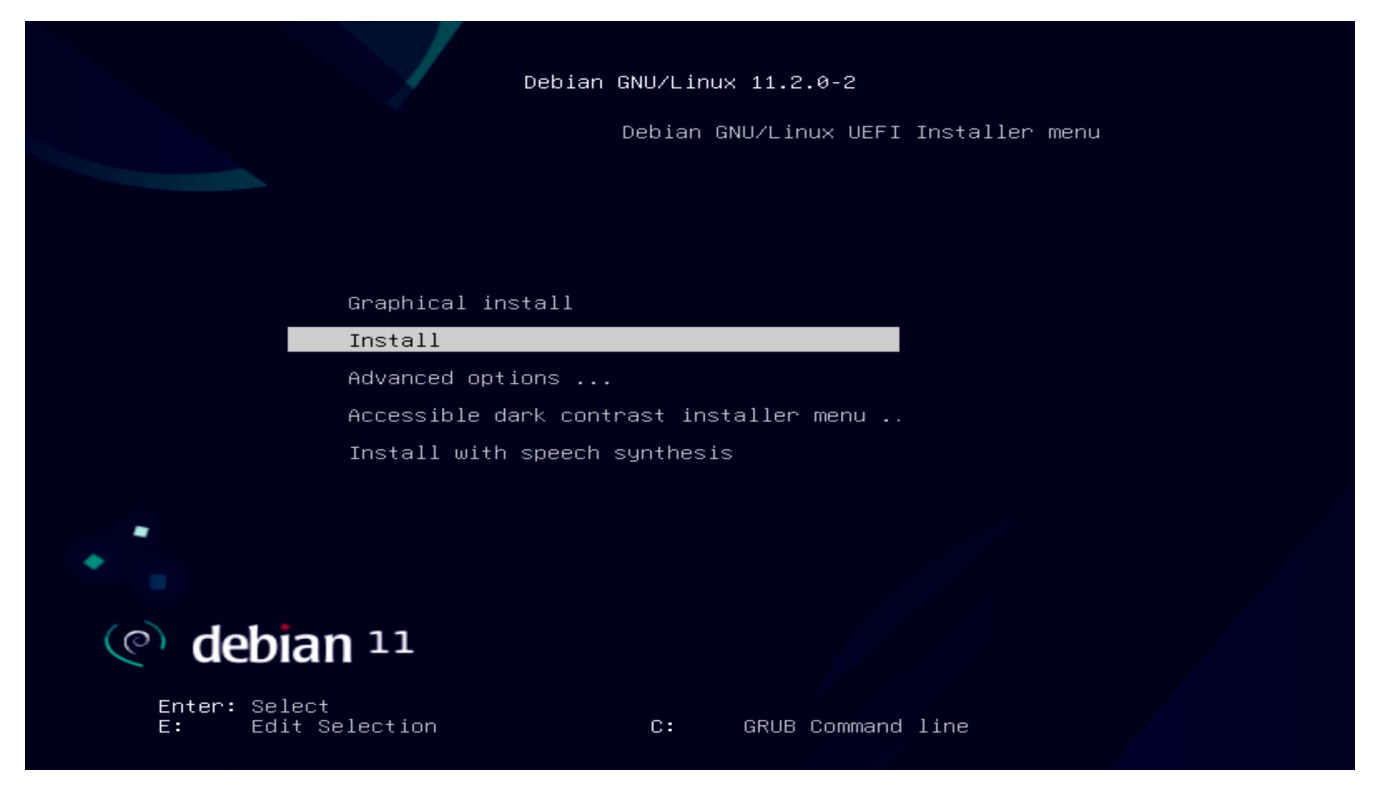

3. Choose where to install Debian

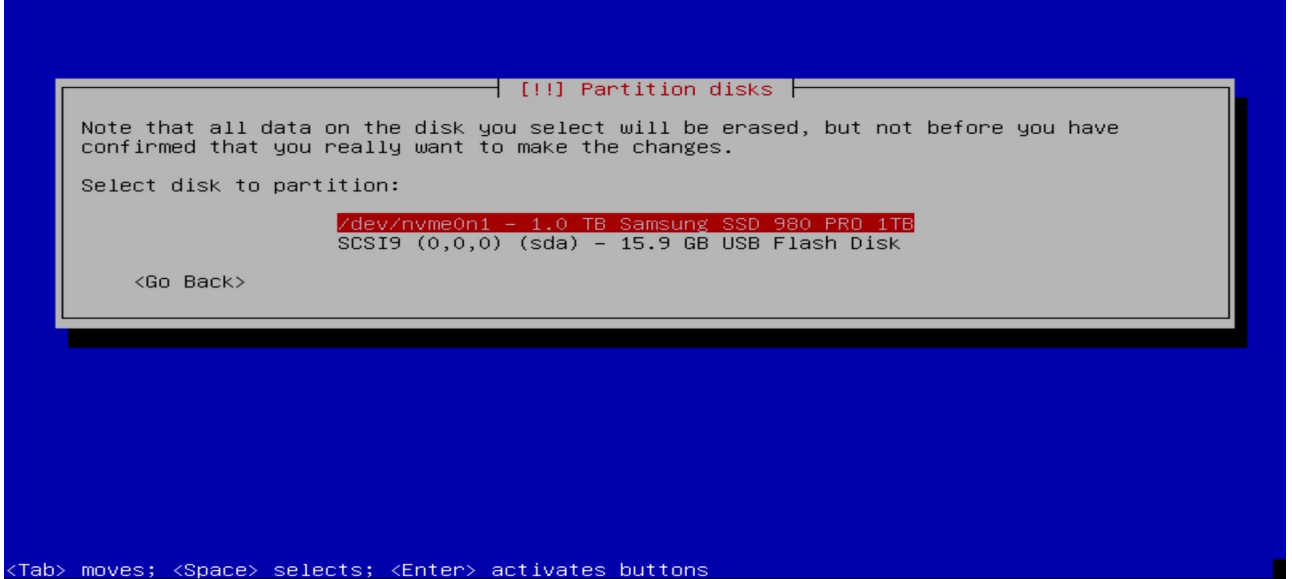

4. Continue.

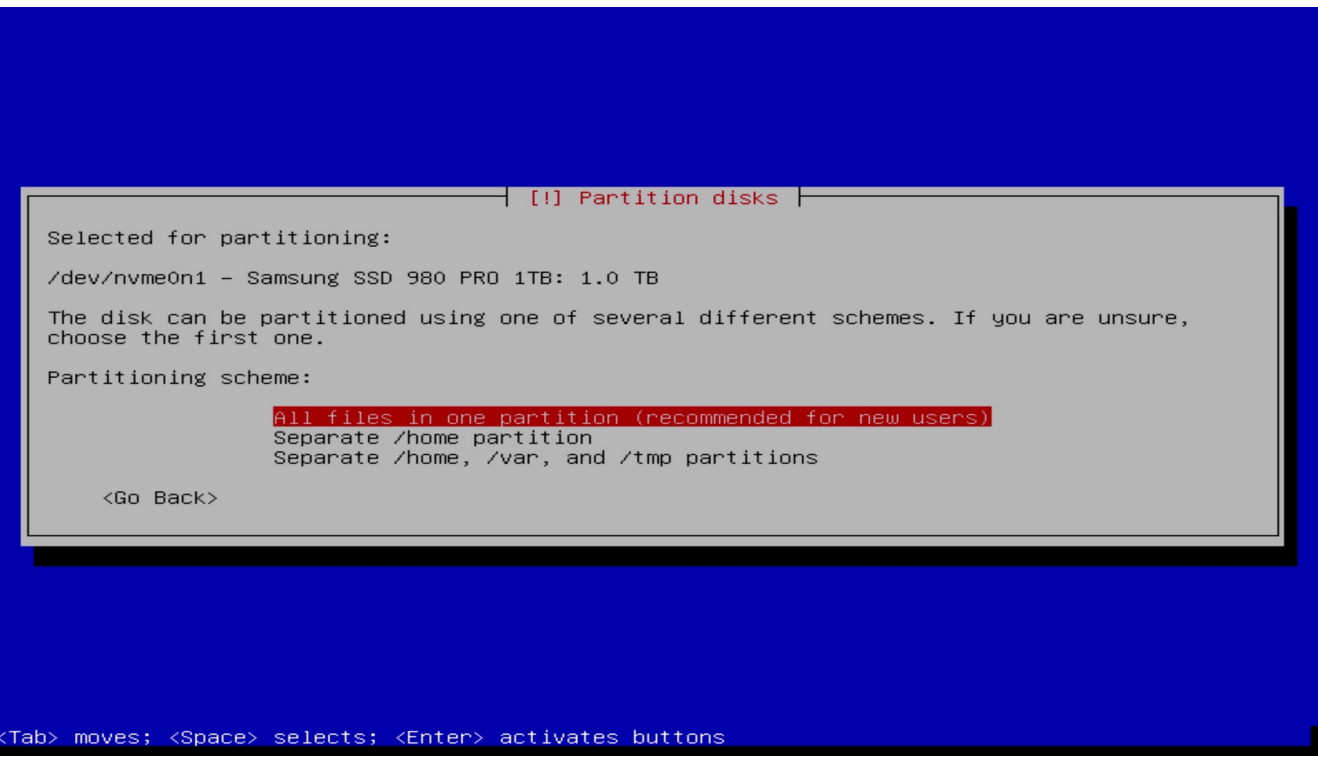

5. Check if there is a bootable partition and continue

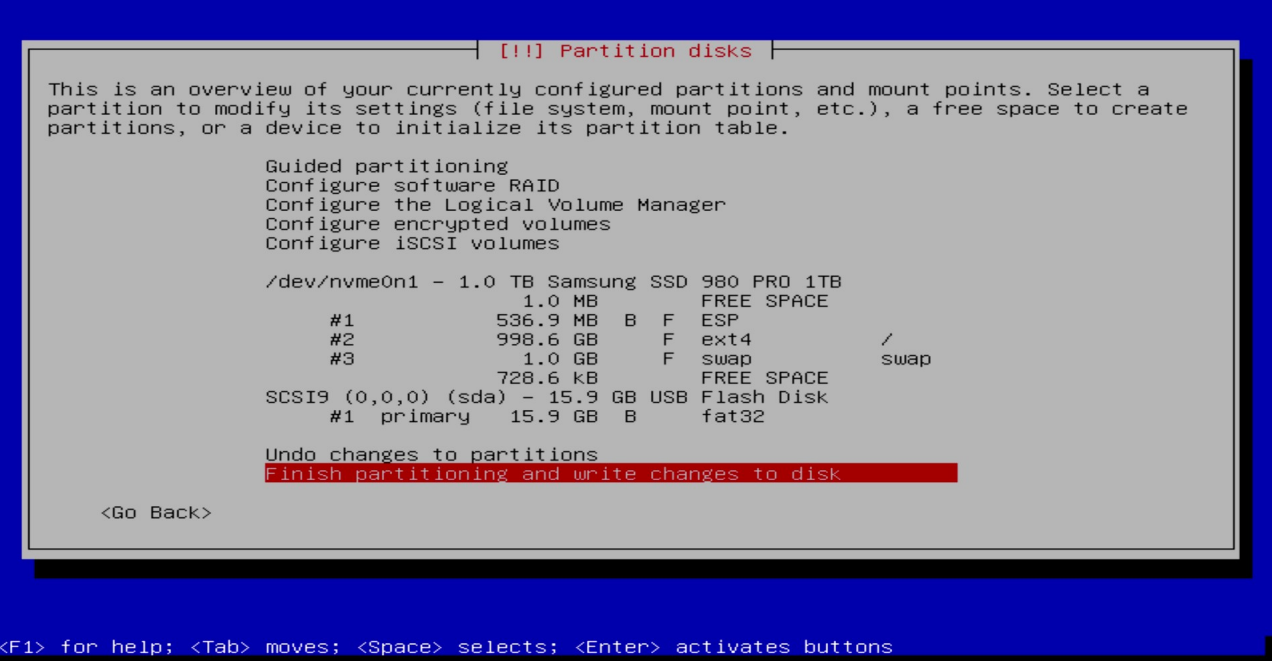

6. Finish the installation

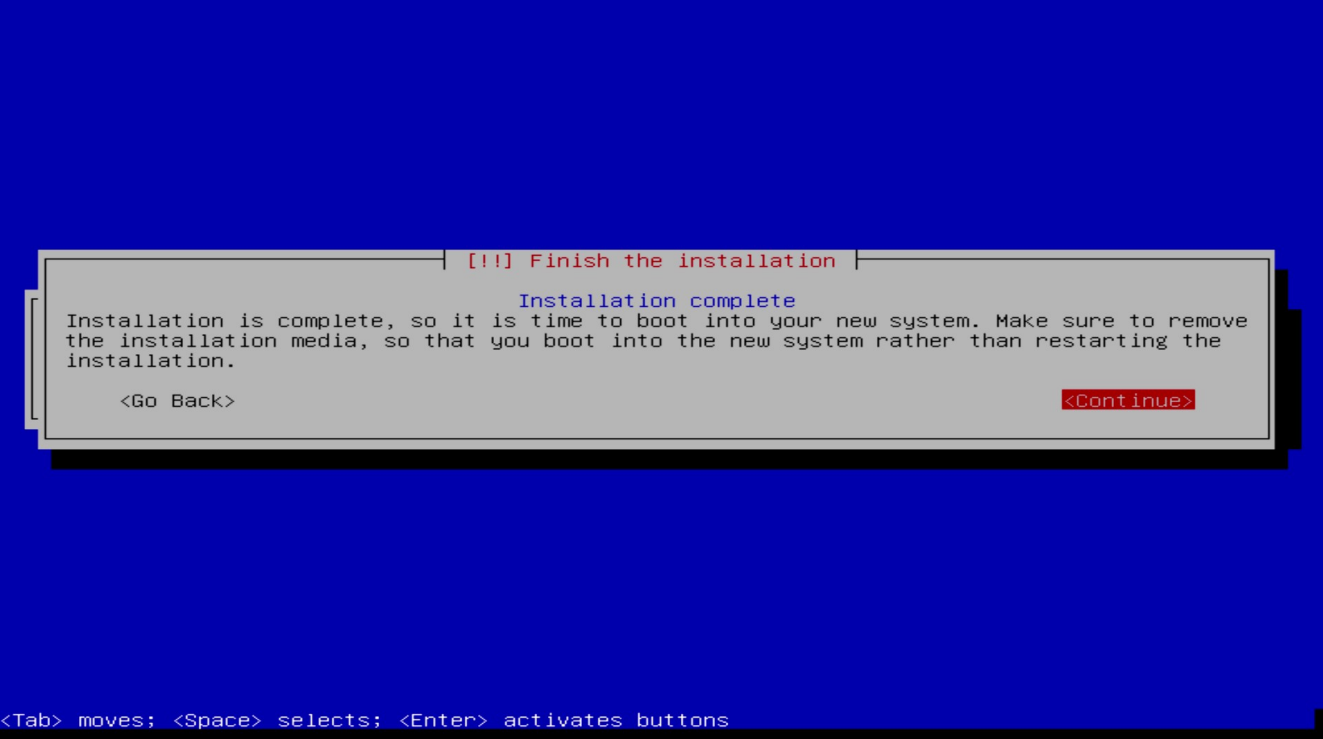

7. Reboot and remember the computer IP

ebian GNU/Linux 10 debian–5BRVKUjCug tty1 debian–5BRVKUjCug login: \_

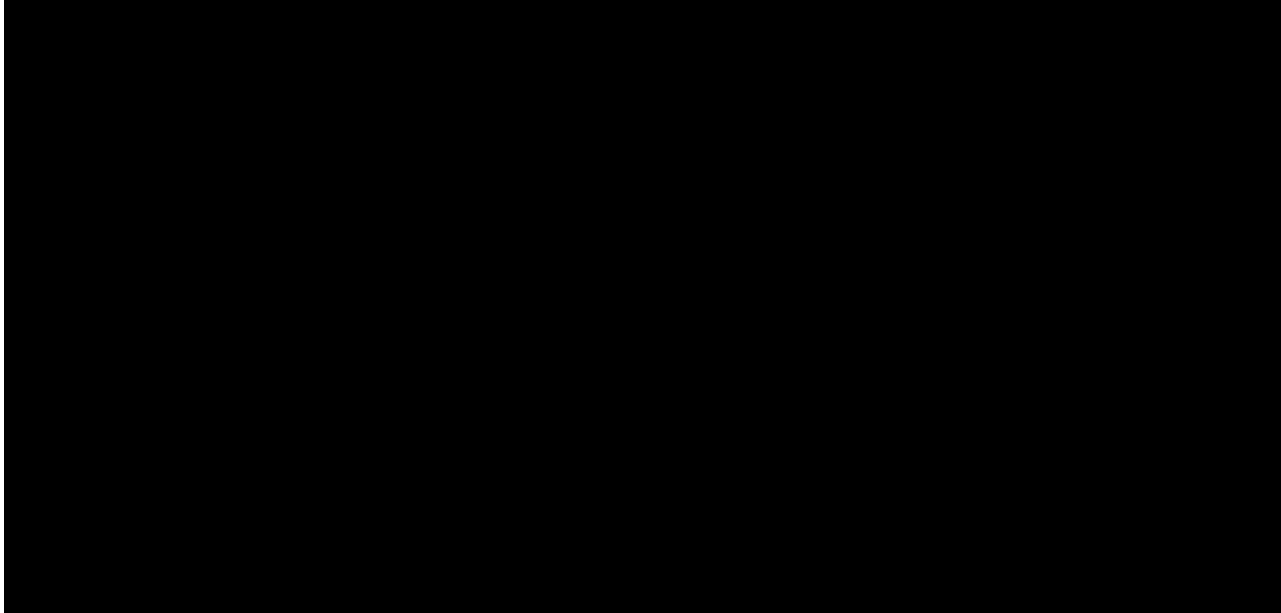

#### <span id="page-5-0"></span>**NVidia GPU driver**

Install NVidia GPU driver.

1. \$ sudo ./NVIDIA-Linux-x86\_64-530.41.03.run

Choose Yes to disable Nouveau driver during NVidia GPU driver installation, reboot OS and run NVidia GPU driver installation again. Select default choices during installation.

Check installed NVidia driver.

2. \$ nvidia-smi

#### <span id="page-6-0"></span>**SentiVeillance Cluster**

1. Install the *SentiVeillance Cluster* from file **SentiVeillance\_9\_1\_Cluster\_YYYY-MM-DD.zip**. Extract (**On Linux machine**) and run the following instructions:

```
cd SentiVeillance_9_1_Cluster
$ sudo ./sentiveillance-cluster-ctl.sh install
```
Installation options:

--trial VALUE *-* specify 0 to configure to use non trial licensing service, if you have licenses in USB Dongle.

```
$ sudo ./sentiveillance-cluster-ctl.sh install --trial 0
```
--ssl *-* Enable ssl to secure communication with server. This will create Certificate Authority (CA) and self signed certificates. Do note that you need install created CA authority on client devices and/or browsers.

```
$ sudo ./sentiveillance-cluster-ctl.sh install --ssl
```
Choose to use default ip address.

2. If your network has no DNS server, you need to update configuration in */opt/neurotec/sentiveillance-cluster-unit/docker-compose.yml* so that video stream can be retrieved from Milestone VMS.

Find *x-extra\_hosts* section and enter name and address:

```
x-extra_hosts:
```
&milestone-extra\_hosts

- "hostname1:172.16.0.100"
- "hostname2:172.16.0.101"
- 3. Once installed and configured, start the *SentiVeillance Cluster*:
	- \$ sudo ./sentiveillance-cluster-ctl.sh start
- 4. Open in browser http://pc\_ip\_address/ *SentiVeillance Cluster* web panel.
- 5. Login with *admin* with password *admin.*

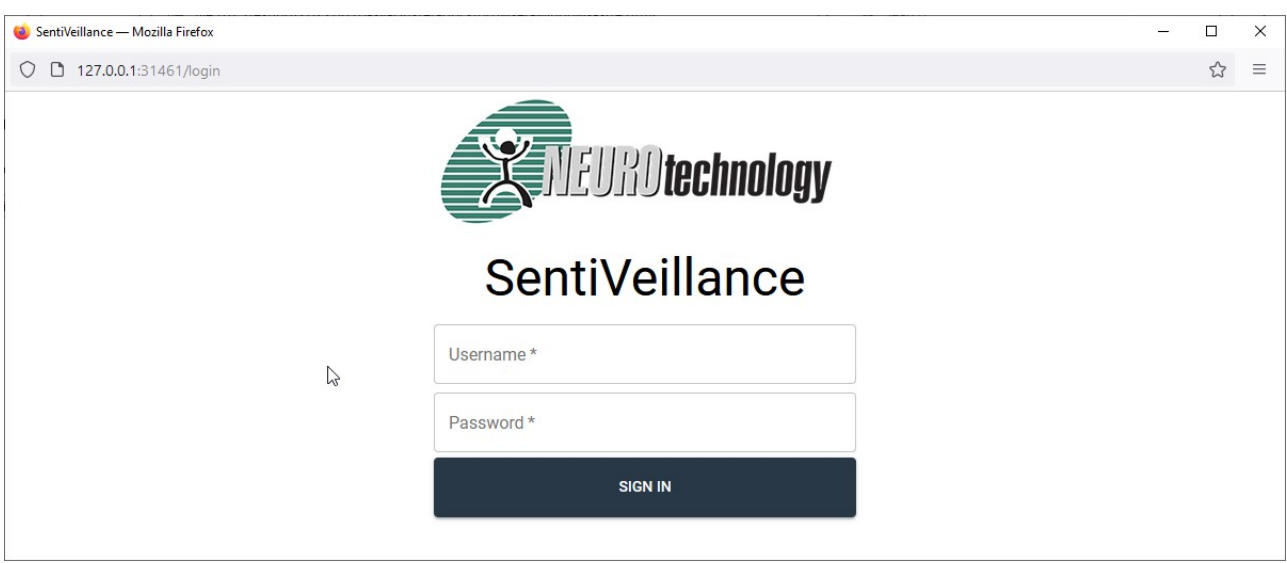

Read the *SentiVeillance Cluster* user guide to configure *SentiVeillance Cluster*.

### <span id="page-7-0"></span>**Kubernetes**

For larger installations with many cameras, *SentiVeillance Cluster* should be installed on [Kubernetes](https://kubernetes.io/) cluster. Installation can be performed using provided [Helm](https://helm.sh/) charts.

*Extract* SentiVeillance\_9\_1\_Cluster\_YYYY\_MM\_DD.zip file and see *charts/sentiveillance-cluster/README.md* for more detailed instructions

## <span id="page-7-1"></span>**Licensing**

Your installed computer must have access to internet to acquire Trial licenses to try SentiVeillance Cluster or you must have Dongle with licenses.

If you have Dongle with SentiVeillance Cluster licenses

- Install *SentiVeillance Cluster [SentiVeillance Cluster](#page-6-0)*
- Connect Dongle to the installed PC. Restart service *systemctl restart npgadmin*

If you have already installed SentiVeillance Cluster with trial and now want to switch to licenses from Dongle.

- Connect Dongle to computer
- Modify value *Trial=false* to false in */opt/neurotec/sentiveillance-cluster-unit/activation/pgd.conf* and restart service *systemctl restart npgadmin*

## <span id="page-7-2"></span>**Configuration**

Services configuration can be changed by editing /opt/neurotec/sentiveillancecluster-unit/docker-compose.yml file.

#### <span id="page-8-0"></span>**Trusted Certificate Authorities**

SentiVeillance Cluster may need to communicate using TLS with external services (Milestone VMS or event server). Self signed certificates are accepted by default. This behavior can be changed by setting SSL\_VERIFY\_PEER to true. If set to true, self signed certificates will only be accepted when Certificate Authority certificate (.*crt)* files are provided (place files in

/opt/neurotec/sentiveillance-cluster-unit/service/config/tls/trusted\_ 3d party ca/).